## Downloading your Web Design Diploma work from GitHub

1. In your web browser, go to your account on GitHub. The web address will be similar to the following:

## **https://github.com/marysmith**

- 2. If you are not already signed in to your GitHub account, sign in now.
- 3. Click on the repository that holds all your Web Design work. Its name will be similar to:

## **marysmith.github.io**

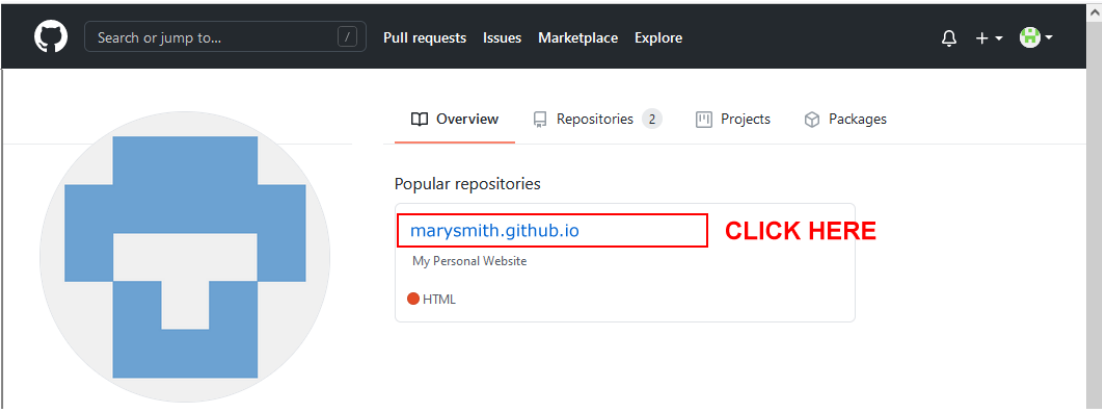

4. On the next screen, click the green button named **Code**.

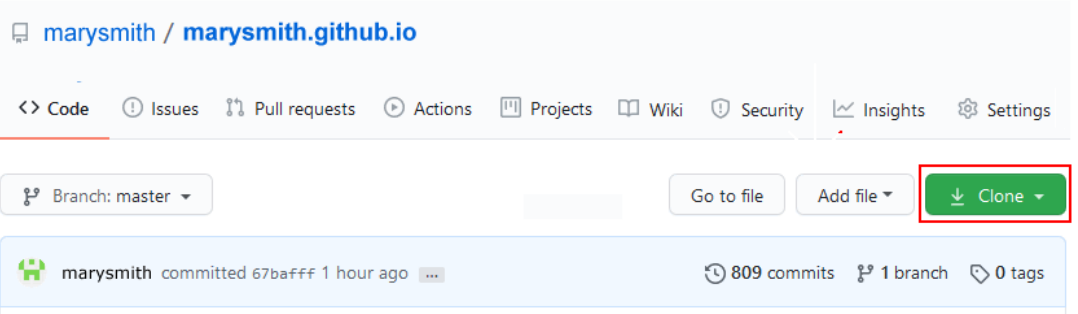

From the drop-down list of options, click **Download ZIP**.

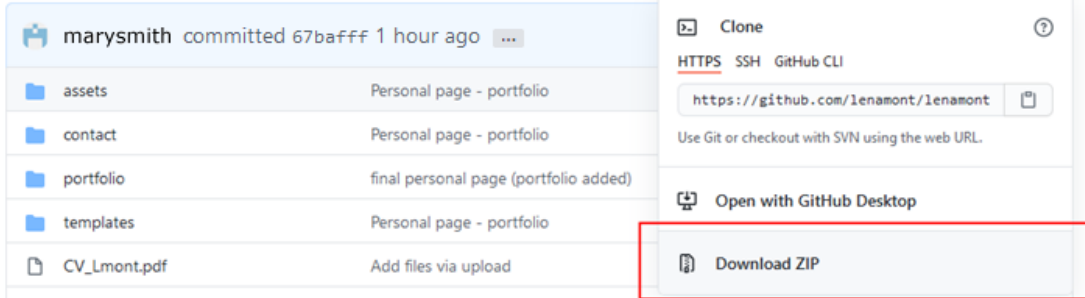

All your folders and files will now be compressed into a single ZIP file and transferred down to the **Downloads** folder on your computer. Your downloaded file will have a name such as **marysmith.github.io-master.zip**.

That is step one completed.

## Uploading your Web Design work to Google Classroom

Next…

1. Sign in to the Google Classroom for the IBAT College course:

**<https://classroom.google.com/>**

- 2. From the menu of options across the top of the screen, click **Classwork**.
- 3. Click **Assignment** (Upload of Final ZIP File) and then **View Assignment**.
- 4. Under **Your work,** click **Add** and then the **File** icon.
- 5. After selecting your ZIP file from your computer, click the **Add** button.
- 6. Finally, click **Turn in**.

That's it.

Thank you.